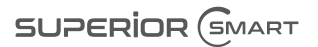

# Full HD Wireless Outdoor Motorised Smart Camera

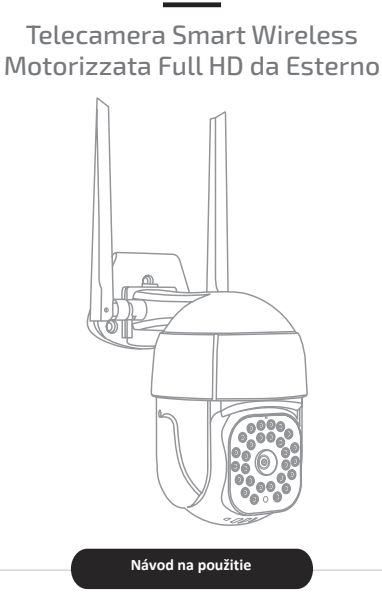

Pred použitím tohto produktu si pozorne prečítajte túto príručku, aby ste predišli akémukoľvek poškodeniu produktu, nesprávnej konfigurácii alebo nesprávnemu použitiu.

## **SUPERIOR-ELECTRONICS.COM**

- **1. Popis produktu**
- **1.1 OBSAH BALENIA**

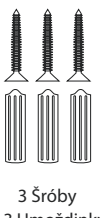

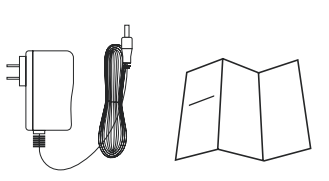

1 Napájací adaptér 1 návod na použitie 3 Hmoždinky

## **1.2 POPIS PRODUKTU**

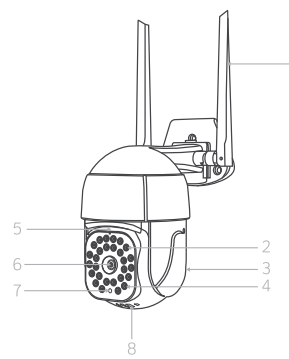

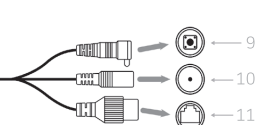

- 1 Bezdrôtové antény
- Prídavné LED osvetlenie
- 3 Reproduktor
- 4 Infračervené LED prisvietenie
- Mikrofón
- 6 Šošovka kamery
- Senzor nočného režimu
- Slot microSD karty a "RESET" tlačidlo
- 9 Prídavné "RESET" tlačidlo
- 10 Konektor napájania (DC 12 V, 1 A)
- 11 RJ45 konektor

**UPOZORNENIE**: Ethernetový kábel musí byť pripojený k modemu/smerovaču pripojenému k<br>internetu a nie k DVR/NVR. Kamera funguje, len ak je k dispozícii internet.

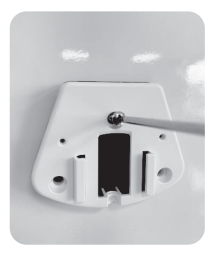

## **1.3** *Montáž na stenu*

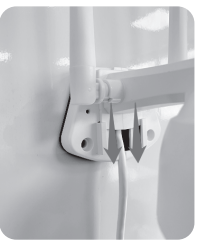

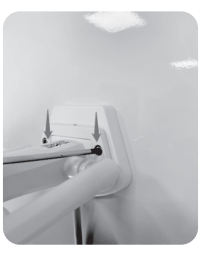

**Popis produktu**

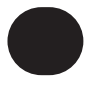

## **2. Pred spustením**

- Skontrolujte, či je bezpečnostný protokol modemu/smerovača nastavený na "WPA"/"WPA2". Protokol "WEP" kamera nepodporuje, pretože nie je dostatočne spoľahlivý.
- Skontrolujte, či je na modeme aktívne bezdrôtové pripojenie 2,4G (2,4 GHz). Pripojenie 5G (5 GHz) momentálne nie je podporované.
- 
- Pamäťovú kartu microSD vložte až po synchronizácii kamery. Pamäťová karta microSD musí byť naformátovaná v režime "FAT32", jej kapacita nesmie presiahnuť 128 GB a musí byť kategórie 6 alebo vyššej.

## **3. Inštalácia**

## **3.1 Inštalácia aplikácie**

**iOS®**: Otvorte "App Store®", vyhľadajte "Smart Life – Smart Living®" App a nainštalujte

**Android®**: Otvorte "Play Store®", vyhľadajte "Smart Life – Smart Living®" App a nainštalujte

Tiež môžete využiť vyhľadanie podľa QR kódu

*"Smart Life®" App je bezplatná aplikácia kompatibilná so zariadeniami s operačným systémom iOS® 11.0 a vyššie alebo Android® 6.0 a vyššie.*

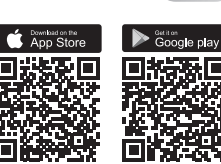

## **3.2 Inštalácia kamery**

Pripojte "Bezpečnostnú" kameru k elektrickej sieti

prúd.

Urobí rotačný pohyb, po ktorom nasleduje pár akustických signálov v pravidelných intervaloch približne 15 sekúnd, aby potvrdil, že bol aktivovaný režim synchronizácie s aplikáciou.

Otvorte aplikáciu "Smart Life" a postupujte podľa pokynov na obrazovke.

**UPOZORNENIE**: Keď kamera rozpozná QR kód, vydá ostrejší zvuk ako predchádzajúce signály.

*Funkcia a používanie aplikácie "SMART LIFE®" ( V závislosti od nainštalovanej* 

#### *aplikácie)*

#### **A. "Home"**

Táto stránka slúži na správu zariadení pripojených k "Smart Life®" aplikácii. Na pridanie zariadenia do zoznamu stlačte "+" v pravom hornom rohu

Stlačte tlačidlo na kamere (ak boli zachované výrobné nastavenia: "Superior Smart – Security iCM003"), aby ste sa dostali na hlavnú prevádzkovú stránku.

Ikonu v pravom hornom rohu (3 bodky) je možné použiť na otvorenie stránky nastavení a napríklad na úpravu názvu zariadenia, povolenie zdieľania s inými používateľmi, aktiváciu funkcie "alarm" (uvedené v menu ako "Nastavenia alarmu detekcie" alebo odstráňte kameru z

účtu.

**UPOZORNENIE**: Pre prístup ku kamere pomocou aplikácie musí byť aktívne internetové pripojenie (bezdrôtové alebo káblové). Ak je modem/smerovač vypnutý, inteligentné zariadenia nemožno ovládať.

#### **B. "Me"**

Ak chcete vstúpiť do sekcie konfigurácie, stlačte ikonu na paneli ponuky vpravo dole. Keď ste vo vnútri, stlačte "Home Management" a pridajte, upravte alebo odstráňte nastavenia ("Homes"), do ktorých je možné účet rozdeliť pre efektívnejšiu správu zariadení. Ovládanie "domovskej stránky" je možné zdieľať aj s inými používateľmi ("členovia domovskej stránky" alebo "členovia"). Správca "domovskej stránky" môže pridávať alebo odstraňovať zariadenia, scenáre alebo členov alebo vymazávať domácnosť ("Odstrániť domov").

## **3.3 Pripojte "bezpečnostnú" kameru k účtu "SMART LIFE®"**

#### **A. Rapid mode (odporúčané)**

Pripojte kameru "Security" k elektrickému prúdu pomocou napájacieho zdroja, ktorý nájdete v balení. Otvorte aplikáciu "Smart Life®" a po prístupe so správnymi prihlasovacími údajmi stlačte "+" v pravom hornom rohu a/alebo stlačte "Pridať zariadenie". V ľavom stĺpci vyberte "Camera & Lock" a potom v zozname, ktorý sa otvorí, stlačte "Smart Camera

(Wi-Fi)" (aj keď je pripojený cez kábel).

Na novej obrazovke stlačte tlačidlo "Ďalej" a potom vyberte sieť pre pripojenie, zadajte prístupové údaje a potvrďte. Pokračujte podľa pokynov na obrazovke, kým sa nezobrazí QR kód. Ak kamera ešte nevydáva akustické signály popísané v bode "3.2

– Inštalácia kamery", potom stlačte a podržte tlačidlo "RESET" (pozri "Prehľad produktu" na strane 2), kým nebudete počuť jeden. Kamera sa začne pohybovať (**POZOR**: môže trvať až 30 sekúnd, kým sa tak stane). Ak sa nehýbe, skontrolujte, či napájací zdroj funguje správne a zopakujte kroky. Hneď ako sa kamera "Security" vráti do pôvodnej polohy, vydá nový akustický signál. Umiestnite QR kód zobrazený na obrazovke pred objektív (vo vzdialenosti približne 15 – 20 cm), kým kamera nevydá vyšší signál. Stlačte tlačidlo "Počul som výzvu" a počkajte na dokončenie pripojenia (10-60 sekúnd).

Ak synchronizácia neprebehne správne, postup zopakujte.

## **B. Alternatívna možnosť pripojenia (EZ/Kábel)**

#### **B.1 EZ Mode**

*Ak rýchle nastavenie zlyhá viackrát, môžete vyskúšať režim EZ.*

*Na "Domovskej stránke" stlačte "+" vpravo hore a/alebo "Pridať zariadenie" v strede obrazovky. V ľavom stĺpci vyberte "Camera & Lock" a v zozname, ktorý sa otvorí, "Smart Camera (Wi-Fi)". Na novej obrazovke kliknite na "Kód QR" v pravom hornom rohu, potom na "Režim Wi-Fi" a "Ďalší krok".*

*Pred stlačením tlačidla "EZ Mode" skontrolujte, či kamera vydáva akustické signály popísané v bode "3.2 – Inštalácia kamery". (POZOR: Ak zariadenie nevydáva žiadny zvuk, zopakujte pred pokračovaním postup resetovania (pomocou tlačidla "RESET") uvedený v bode "A"). Kliknite na "Ďalej", počkajte na úspešné dokončenie konfigurácie a stlačte "Dokončiť".*

*Ak by ste mali problémy aj s alternatívnymi režimami, kontaktujte podporu "Superior Electronics" na e-mailovej adrese: info@superior-electronics.com*

# **B.2 Pomocou kábla**

*Alternatívne, ak je k dispozícii káblové pripojenie (Ethernet), stlačte "+" vpravo hore a/alebo "Pridať zariadenie" v strede obrazovky. V ľavom stĺpci vyberte "Camera & Lock" a zo zoznamu, ktorý sa otvorí, "Smart Camera (Wi-Fi)".*

*Na novej obrazovke kliknite na "QR Code" v pravom hornom rohu a potom na "Kábel". Pred stlačením tlačidla "Ďalej" skontrolujte, či kamera vydáva akustické signály popísané v bode "3.2 – Inštalácia kamery". (UPOZORNENIE: Ak zariadenie nevydáva žiadny zvuk, zopakujte pred pokračovaním postup resetovania (pomocou tlačidla "RESET") uvedený v bode "A". Počkajte na úspešné dokončenie konfigurácie a potom stlačte "Dokončiť". Ak by ste mali problémy aj s alternatívnymi režimami, kontaktujte podporu "Superior Electronics" na emailovej adrese: info@superior-electronics.com*

## **4. Funkcie**

**LIVE VIDEO (živý obraz)** – Po pripojení kamery jednoducho kliknite na jej ikonu v "Smart Life®" aplikáciu na prístup k živému sledovaniu videa, ktorá je dostupná vo vysokom rozlíšení (HD) aj v štandardnom formáte (SD).

**RECORDING (nahrávanie)**– Stlačením tlačidla v tvare videokamery vo vnútri aplikácie sa videá zaznamenajú a uložia do vášho smartfónu (v tomto prípade bude potrebné prijať upozornenie, ktoré sa zobrazí na obrazovke a umožní aplikácii prístup do galérie) .

Na druhej strane pri fotografiách stlačte tlačidlo kamery, aby ste si zapamätali fotografie nasnímané kamerou "Zabezpečenie" na vašom smartfóne.

Ak chcete zobraziť snímky zaznamenané týmto spôsobom, jednoducho stlačte šípky v pravom dolnom rohu, čím otvoríte kompletnú ponuku, a potom kliknite na "Galéria".

Na druhej strane, ak si chcete prezerať videá uložené na microSD karte, vyberte v kompletnej ponuke tlačidlo "Prehrávanie".

Ak sa chcete vrátiť k živému videu, stlačte šípku vľavo hore.

**MOVEMENT (pohyb)** – Zorné pole kamery je možné posunúť manuálne pomocou kurzora v<br>sekcii "Smer", do ktorej sa dostanete stlačením šípok vpravo dole, alebo pomocou funkcie "Sledovanie pohybu" ponuku "Features" aplikácie možno použiť na automatickú zmenu zorného poľa.

**MICROPHONE (mikrofón)**– Funkciu mikrofónu je možné aktivovať stlačením ikony mikrofónu.<br>Pomocou smartfónu ako prijímača bude hlas produkovať kamera "Security".

**NIGHT MODE (nočný mód)** – Nočný režim sa aktivuje/deaktivuje automaticky, aby sa vždy zaistilo optimálne videnie okolitého prostredia, pokiaľ nezvolíte iný výber v "Základných nastaveniach" ("Režim nočného videnia").

Ak je v nočnom režime detegovaný pohyb a je aktivované nastavenie "Detekcia pohybu", LED diódy sa rozsvietia, aby osvetlili príslušnú oblasť, a potom ich možno manuálne vypnúť z aplikácie stlačením šípok na vpravo dole a potom ikona "Svetlo" v ponuke "Funkcie". Po niekoľkých minútach sa automaticky vypnú.

**ALARM** – Keď je aktivovaná funkcia "Detekcia pohybu" v kompletnej ponuke aplikácie, kamera "Zabezpečenie" pomocou svojich senzorov upozorní smartfón používateľa, že v zornom poli bol zaznamenaný pohyb.

Kamera "Security iCM003" má vstavanú sirénu, ktorá sa aktivuje stlačením ikony v pravom hornom rohu (3 bodky), potom "Nastavenia alarmu detekcie" a nakoniec "Spustiť sirénu". Akustický alarm sa spustí vždy, keď je detekovaný pohyb, bez ohľadu na stav funkcie "Detekcia pohybu" (ktorá musí byť aktivovaná, aby bolo možné prijímať upozornenia na smartfóne používateľa).

**ONVIF** – Kamera "Security" podporuje protokol "ONVIF" a prostredníctvom toho môže byť pripojená k DVR/NVR, ktoré je zase kompatibilné.

Toto pripojenie je možné aktivovať stlačením ikony vpravo hore (3 bodky), potom "Onvif" a následne "Onvif Switch". Potom vyberte "Obnoviť heslo" a zadajte požadované bezpečnostné slovo.

Toto sa zadá do vyhradenej časti DVR/NVR spolu s IP adresou uvedenou v aplikácii "Smart Life®", ak ju rekordér automaticky nerozpozná.

## **5. Bezpečnostné informácie**

- Zabráňte kontaktu kamery "Security" s otvoreným ohňom alebo elektrickým výbojom alebo v ich blízkosti. Rozsahy vlhkosti a teploty, ktoré podporuje, sú: 0% ~ 90% RH; -10 °C ~ +60 °C
- Hoci je kamera "Security" navrhnutá a vyrobená tak, aby zaručila bezpečnosť a ochranu používateľa a prostredia, v ktorom sa používa, v situáciách, ktoré nespadajú do bežného používania, môže dôjsť k poškodeniu.
- Odporúča sa používať iba veľmi bezpečné heslá (at aspoň 8 alfanumerických znakov, z ktorých aspoň jeden by mal byť byť veľké písmeno, jedno číslo a jedno symbol).
- Aktualizácie firmvéru sa nesmú prerušiť, inak by sa kamera mohol poškodiť.

## **6.** *Najčastejšie otázky a odpovede*

#### **Kamera sa nepripája k internetovej sieti.**

Skontrolujte, či je kamera nainštalovaná na mieste, kde je bezdrôtový príjem dobrý. Umiestnite svoj smartfón do blízkosti kamery, aby ste otestovali silu signálu.

Ako alternatívu je vždy možné použiť káblové pripojenie.

#### **Čo je potrebné urobiť na resetovanie kamery?**

Stlačte a podržte tlačidlo "RESET", kým kamera nevydá zvukový signál a nevykoná úplný rotačný pohyb. Zariadenie začne v pravidelných intervaloch vydávať 2 po sebe idúce akustické signály a aktivuje sa režim synchronizácie.

#### **Sledovanie živého videa sa preruší.**

1. Ak sa sledovanie živého videa preruší alebo je rušené, postupujte podľa nižšie uvedených krokov:

A. odhláste sa z aplikácie, znova sa prihláste a potom obnovte obrazovku smartfónu

B. odstráňte kameru z aplikácie a upravte polohu inštalácie, aby ste zabránili priamemu slnečnému žiareniu na objektív

C. znova pripojte kameru a skontrolujte, či sa živé video zobrazuje správne

- 2. Ak sa živé video zobrazuje správne, ale pri prehrávaní nahratého videa sa vyskytnú problémy, možno bude potrebné vymeniť pamäťovú kartu v kamere za kartu s lepšou kvalitou.
- 3. Keď je nastavený režim videa "HD" a kamera je zaostrená na prostredie s množstvom rôznych farieb alebo pohybujúcich sa objektov, môže sa stať, že sa živé sledovanie videa pokazí. Aby ste tomu zabránili, prepnite do režimu videa "SD".

#### **Aj keď je funkcia budíka zapnutá, nedostávam žiadne stlačenie**

#### **upozornenia.**

To môže závisieť od nastavení smartfónu: skontrolujte ich, aby ste sa uistili, že sú povolené upozornenia push.

**Počas prehrávania živých/nahraných videí nevychádza z aplikácie žiadny zvuk.<br>Prvá vec, ktorú musíte urobiť, je skontrolovať, či váš smartfón nie je v tichom režime a či je** hlasitosť reprodukcie "Médiá" nastavená na maximálnu úroveň. Skontrolujte tiež aplikáciu a uistite sa, že je povolená reprodukcia zvuku.

**Koľko ľudí môže pristupovať k mojej kamere a pozerať sa cez ňu?**  Administrátor môže autorizovať až 15 rôznych používateľov na prístup k danej kamere. Používateľ, ktorý ako prvý pripojil kameru k systému, je administrátor.

## **Prečo niektoré smartfóny nedokážu zobraziť živé/nahrané video?**

Minimálne požiadavky na správne fungovanie aplikácie je verzia 6.0 pre Android® a 11.0 pre iOS®.

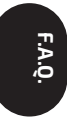

## **7. Riešenie problémov**

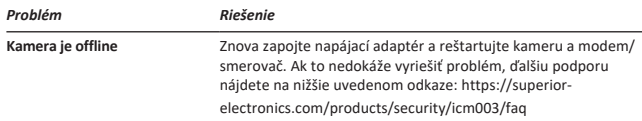

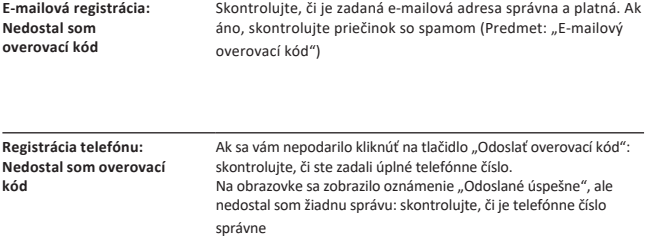

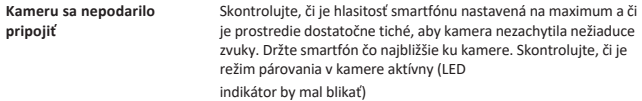

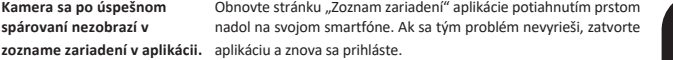

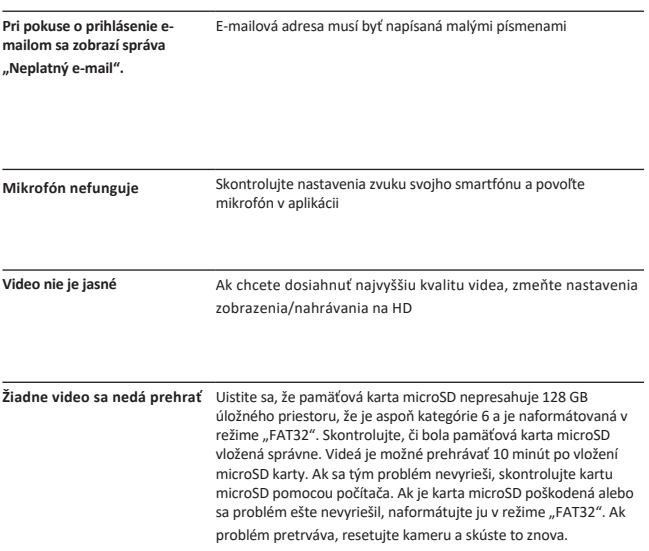

## **ZJEDNODUŠENÉ VYHLÁSENIE O ZHODE EÚ- SK:**

Spoločnosť Superior Srl týmto vyhlasuje, že typ rádiového zariadenia Bezdrôtová vonkajšia motorizovaná inteligentná kamera Full-HD "Security – iCM003" je v súlade so smernicou 2014/53/EÚ, smernicou 2011/65/EÚ a smernicou (EÚ) 2015/863. Úplné znenie EÚ vyhlásenia o zhode je dostupné na tejto internetovej adrese: https://www.superior-electronics.com/dl/Certifications/iCM003\_CE-DoC.pdf

## **FREQUENCY BANDS**

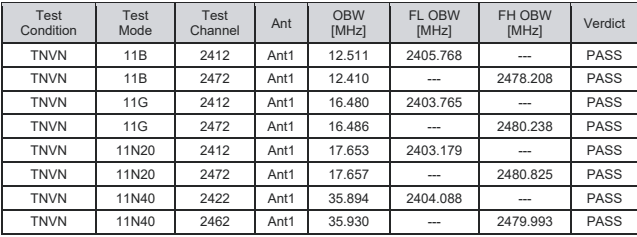

## **RF OUTPUT POWER**

#### **Channel Test Condition Bursts Power Condition (dBm) Limit (dBm) Test Result**  Low NTV 15 14.36 20 Compliant LT/NV 15 13.62 20 Compliant HT/NV 15 14.19 20 Compliant Middle NTV 15 13.93 20 Compliant LT/NV 15 13.43 20 Compliant HT/NV 15 13.33 20 Compliant High NTV 15 12.79 20 Compliant LT/NV 15 12.77 20 Compliant HT/NV 15 12.56 20 Compliant

#### **802.11b (1Mbps) Mode**

## **802.11g (6Mbps) Mode**

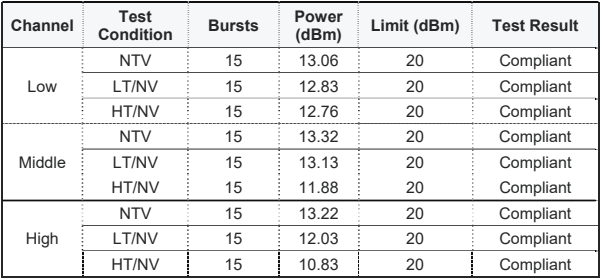

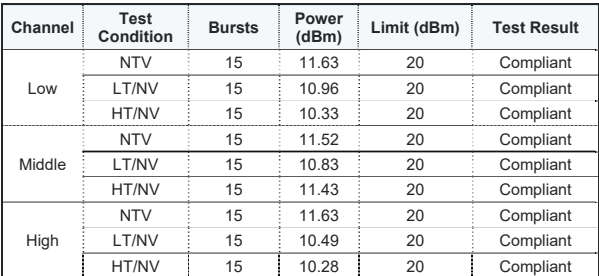

## **802.11n HT-20 (6.5Mbps) Mode**

## **802.11n HT-40 (13.5Mbps) Mode**

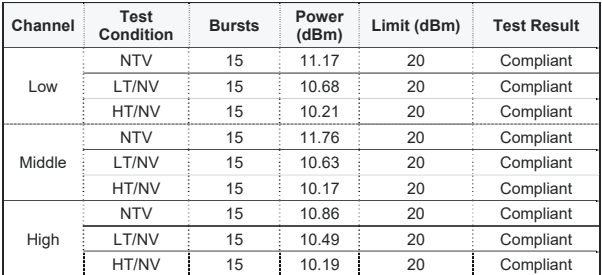

 *Note: 1. Strata kábla a zisk antény sa zlúčili do vypočítaného výsledku.*

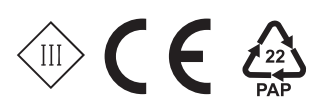